#### **Battlefy** 利用マニュアル

#### 目次

- 1. [アカウントの作成](#page-0-0)
- 2. [参加登録](#page-2-0)
- 3. [チェックイン](#page-4-0)
- 4. [対戦ページの表示](#page-6-0)
- 5. [対戦開始まで\(マッチチェックイン・](#page-9-0)BAN)
- 6. [対戦結果登録](#page-11-0)
- 7. [対戦中の問い合わせ](#page-13-0)

### <span id="page-0-0"></span>1.アカウントの作成

1-1. 「アカウント作成」を選択します。「ログイン」を選択した方は「2. 参加登録」へ。

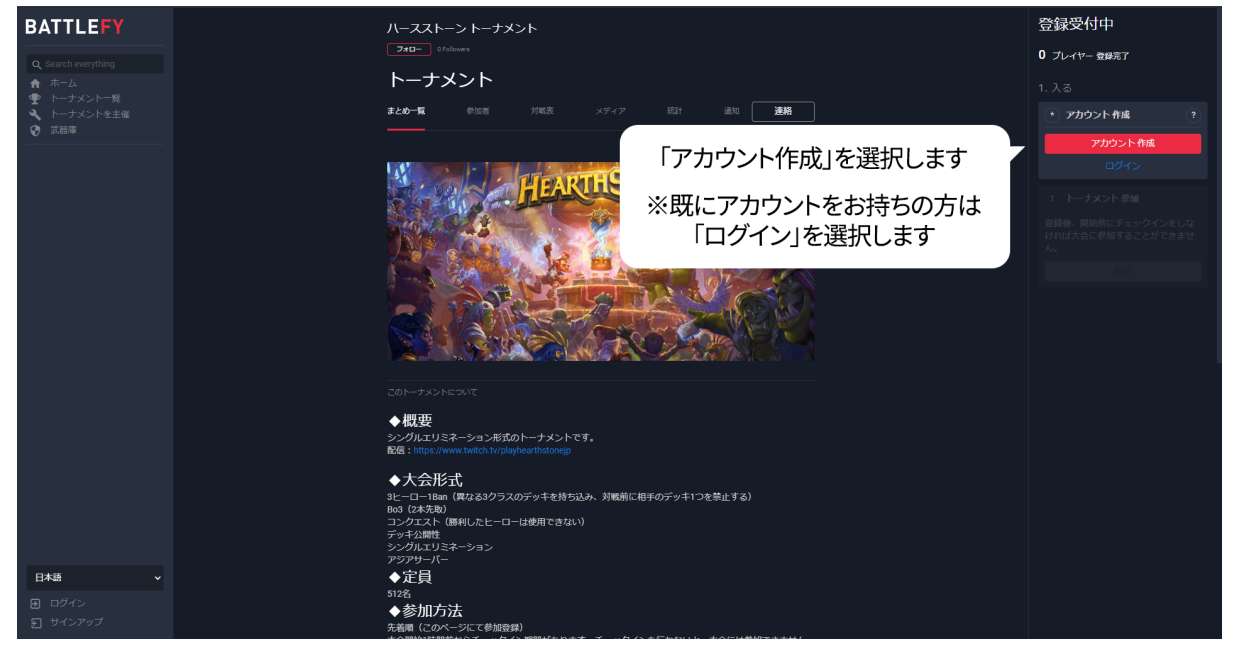

1-2. 好みのアカウント作成方法を選択します。

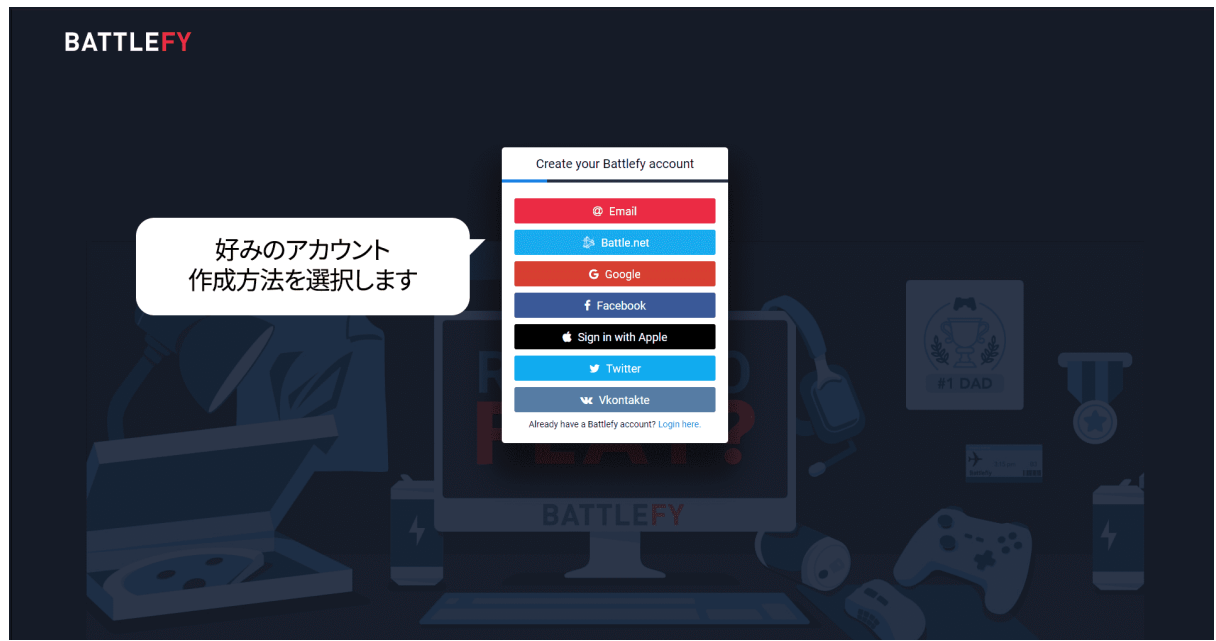

1-3. 利用規約とプライバシーポリシーに同意したらチェックを入れ、「Makes sense to me!」を選 択します。

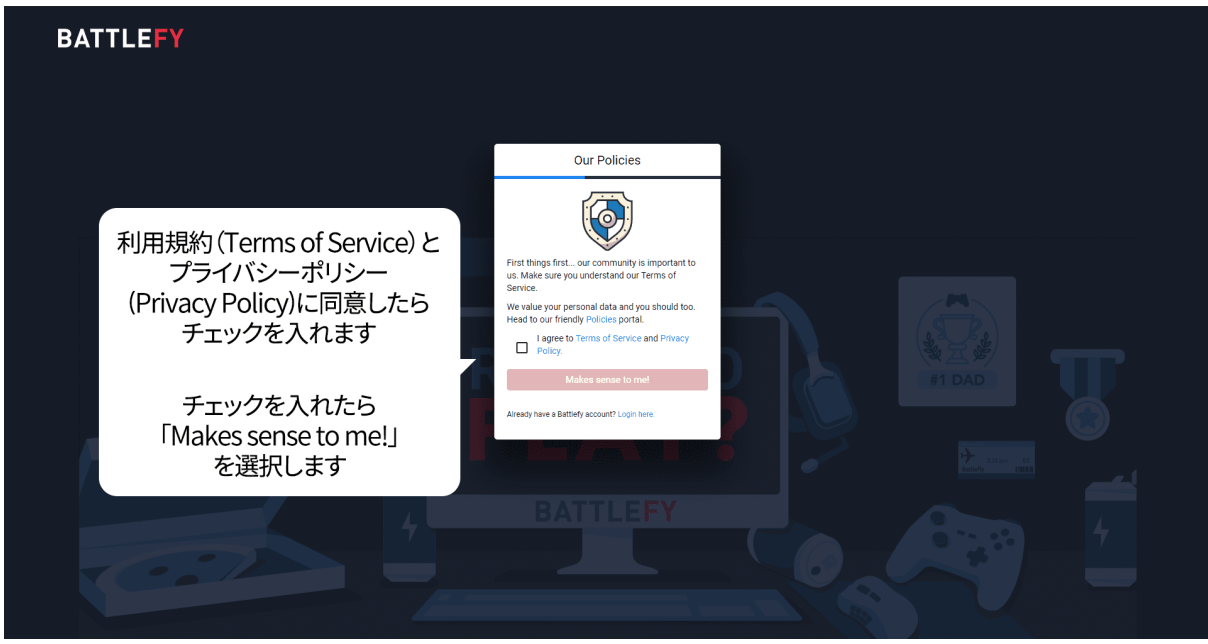

1-4. 誕生日を入力し、「Submit」を選択します。

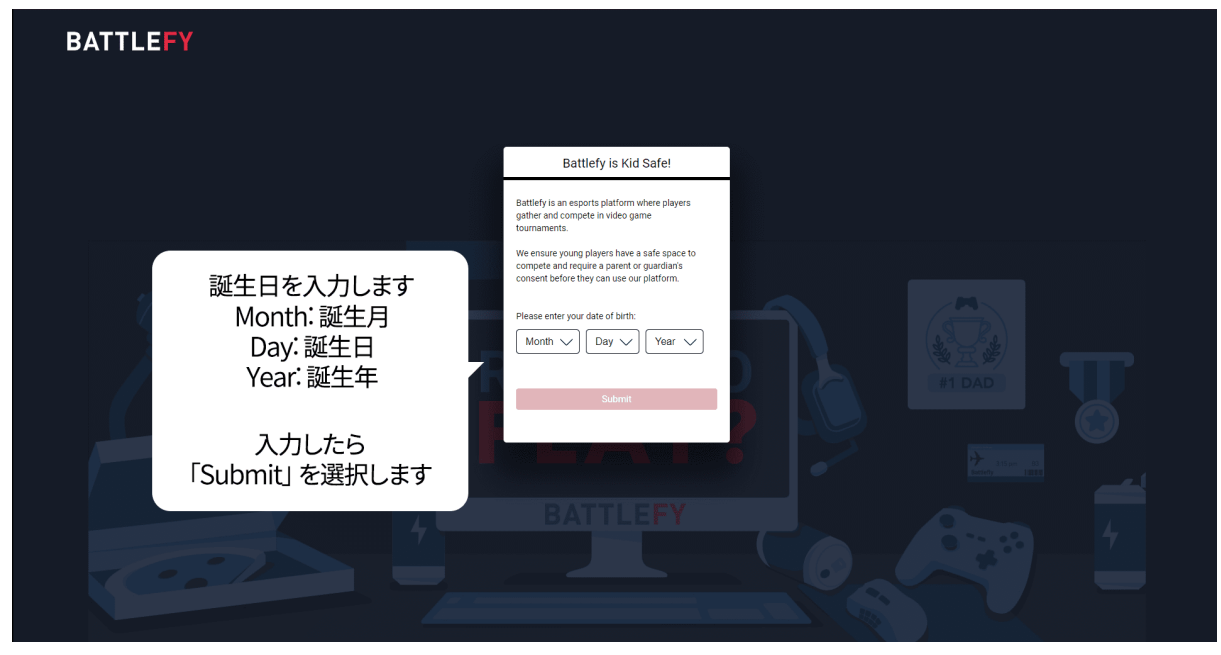

1-5. Okayを選択します。

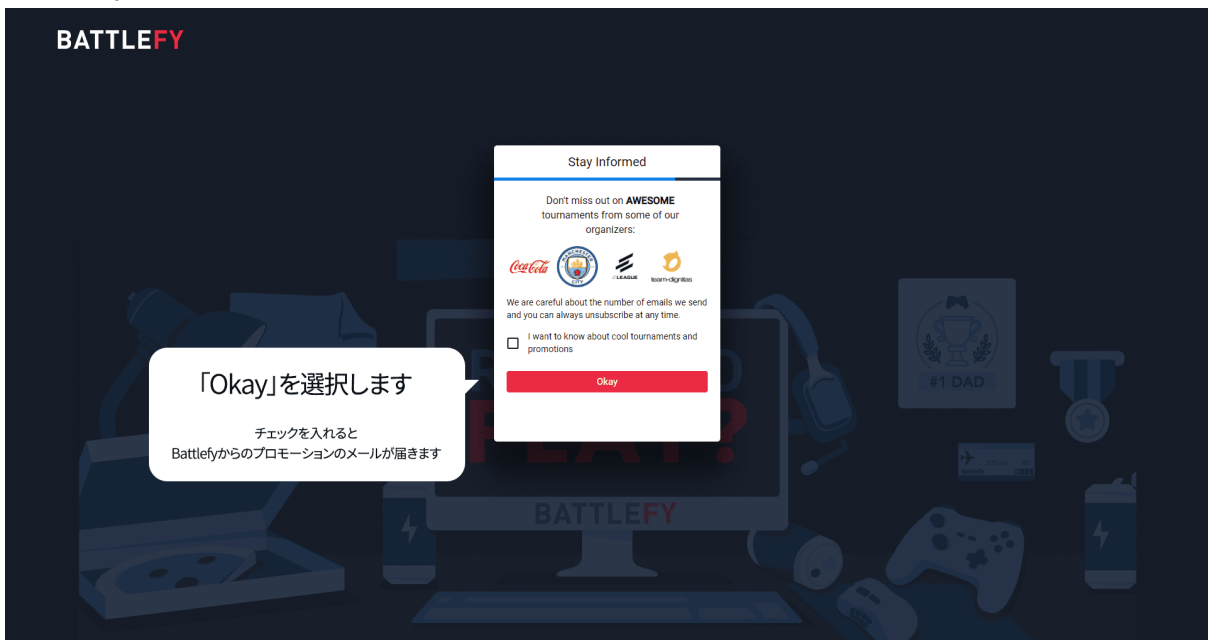

#### <span id="page-2-0"></span>2.参加登録

2-1. 「参加」を選択します

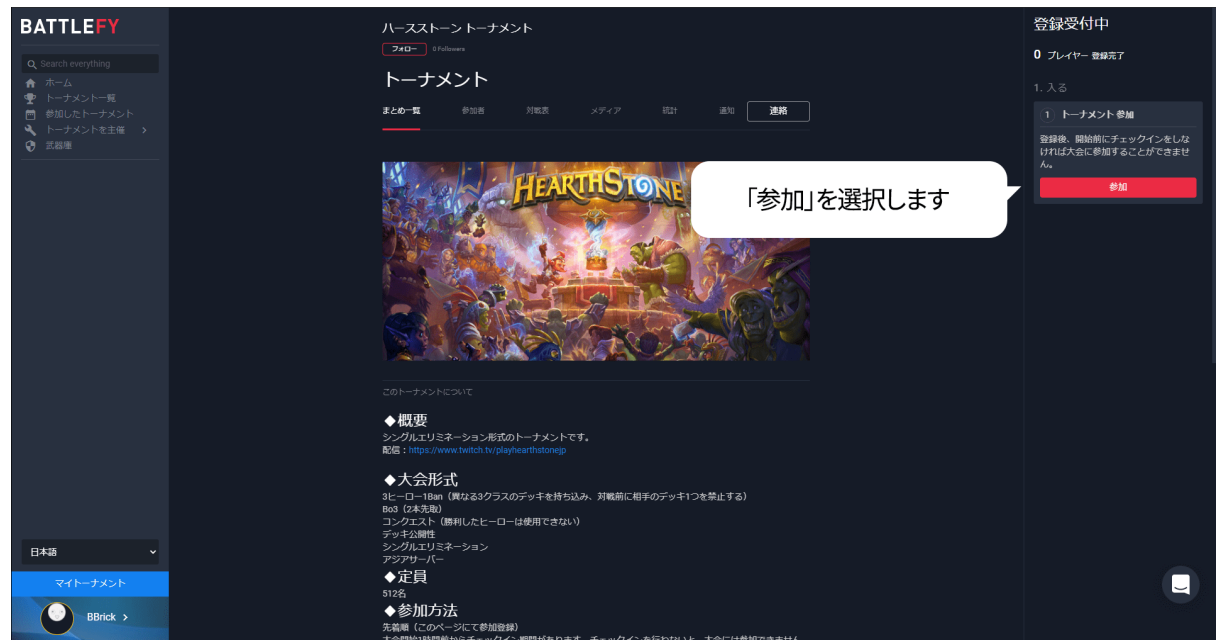

2-2. 「Connect to Battle.net」を選択します

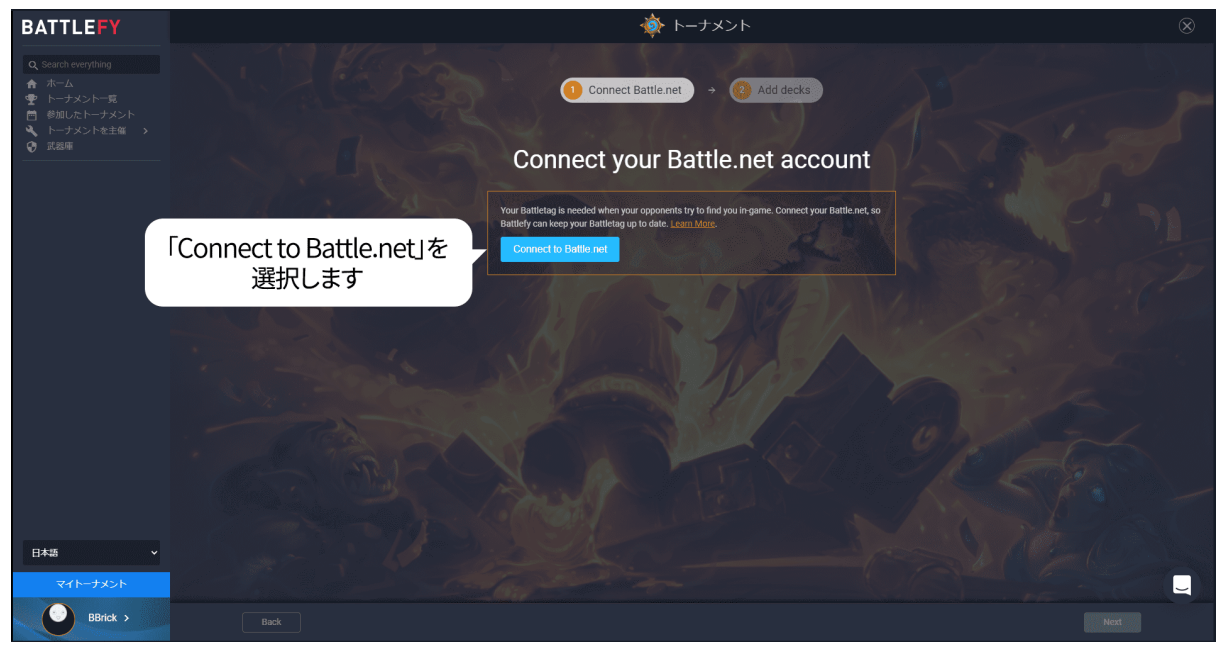

2-3. 自分のバトルタグが表示されていることを確認し、「Next」を選択します。

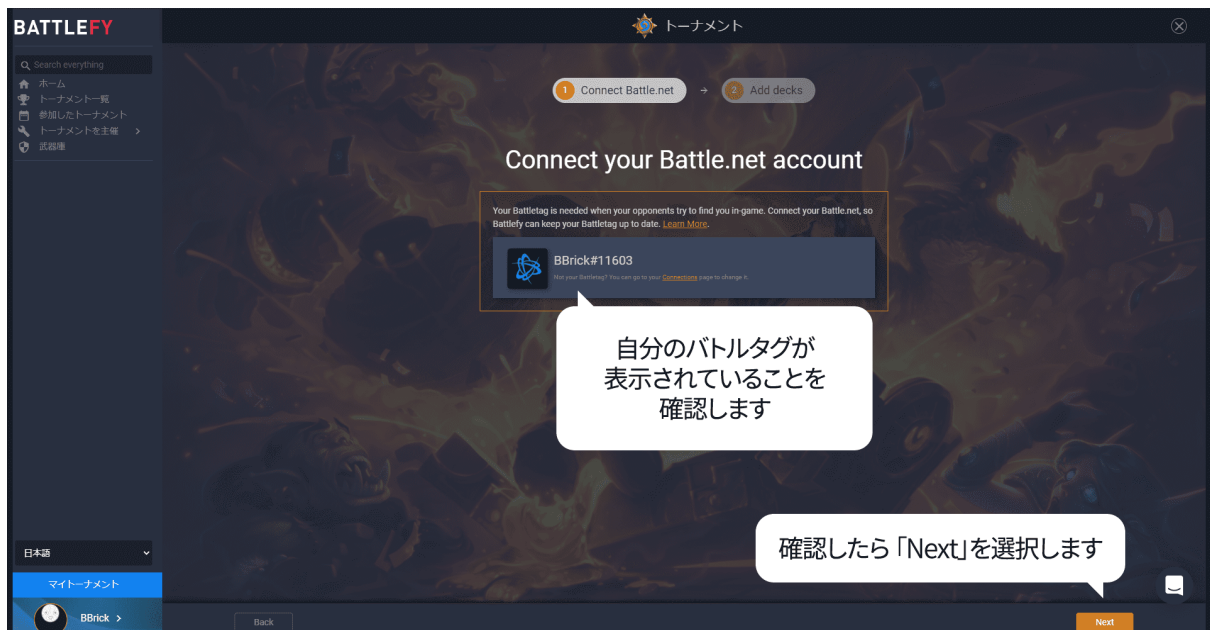

2-4. 大会で使用する3種類のデッキのデッキコードを貼り付けます。

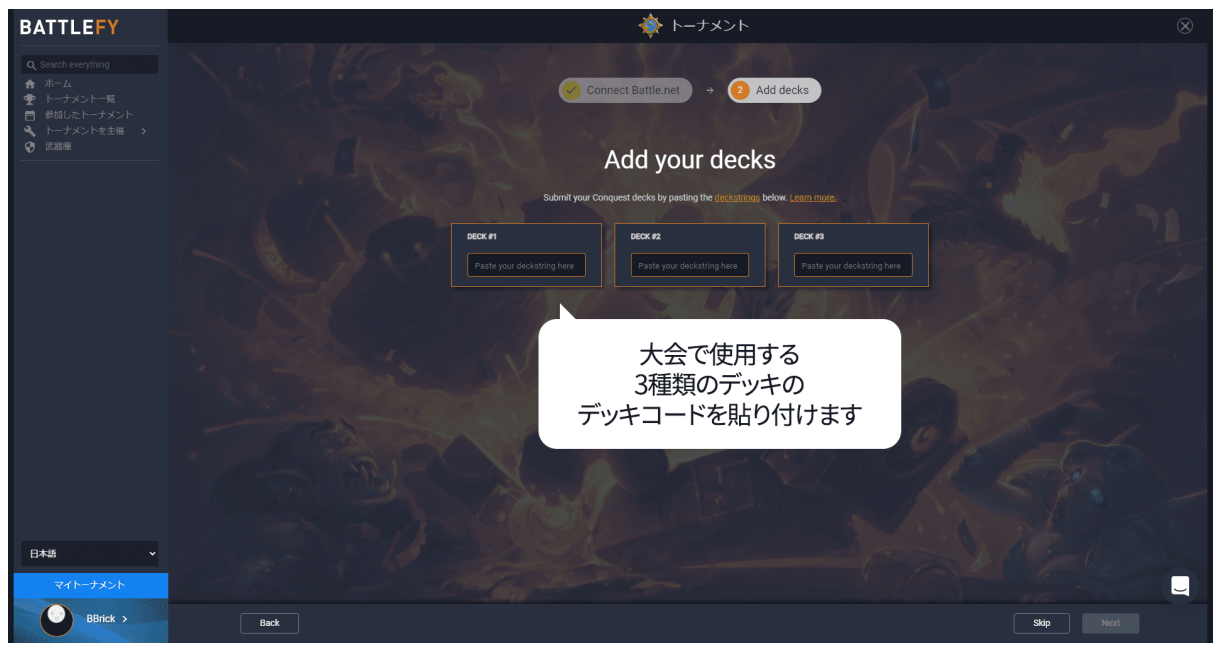

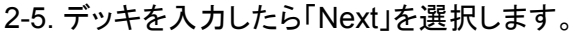

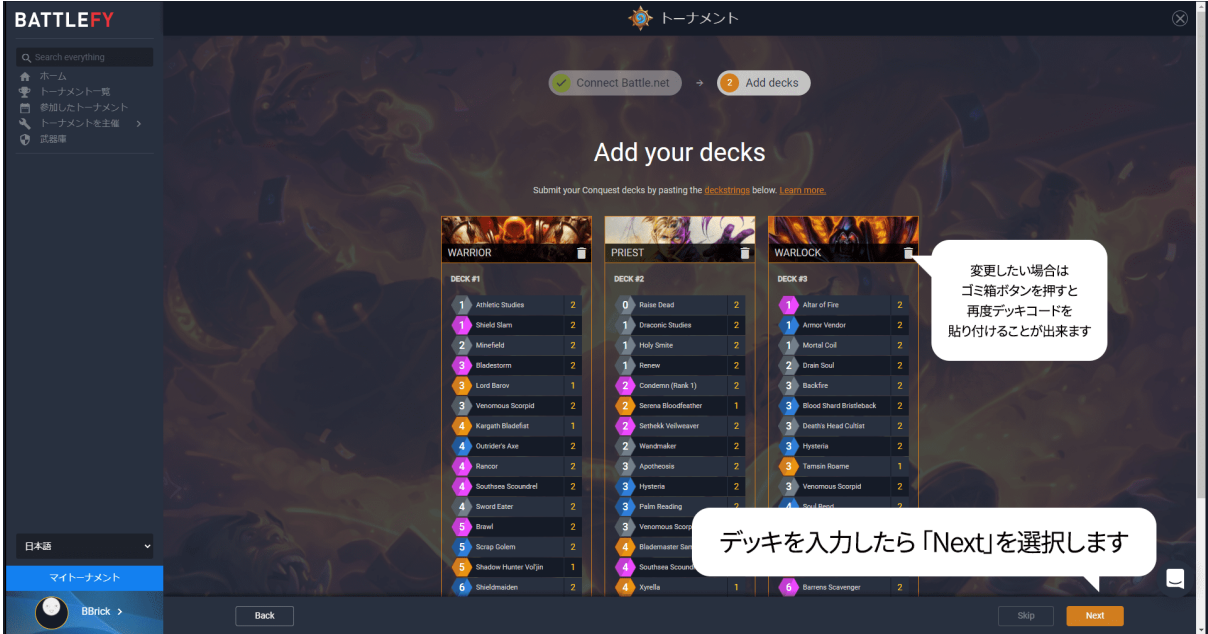

2-6. 登録完了と表示されることを確認します。

使用するデッキを変更したい場合は「デッキ」を選択して変更します。

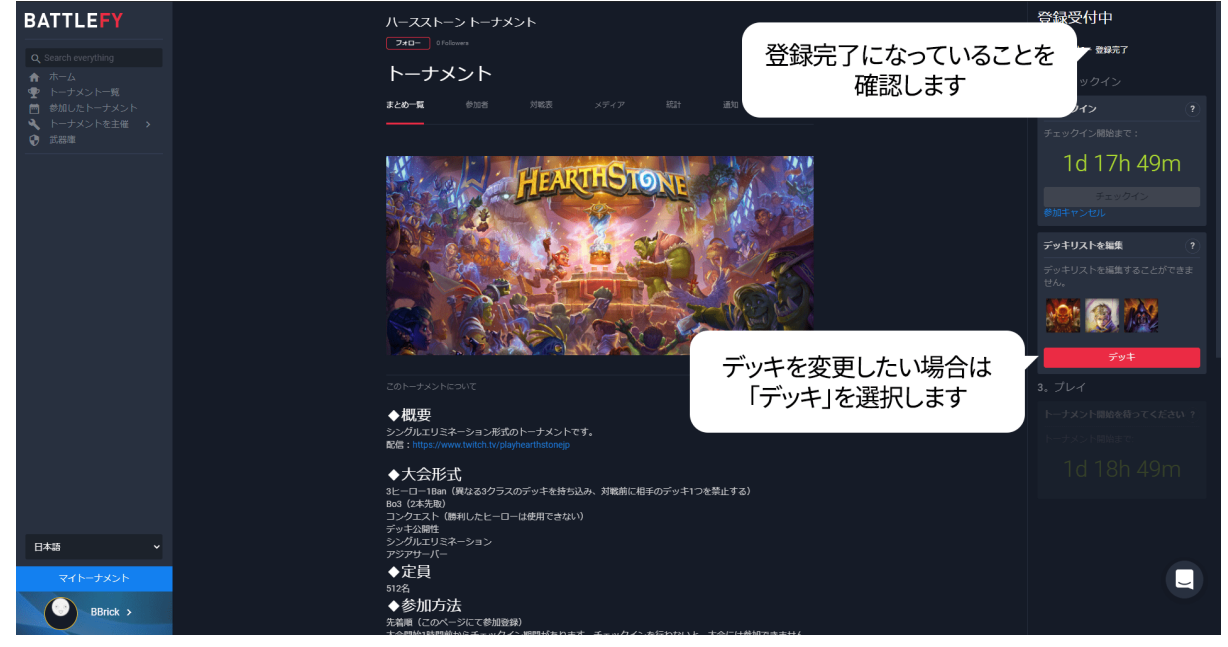

### <span id="page-4-0"></span>3.チェックイン

3-1. 「チェックイン」を選択します。 注意:開始時刻までにチェックインしないと、参加登録していても大会に参加できません。

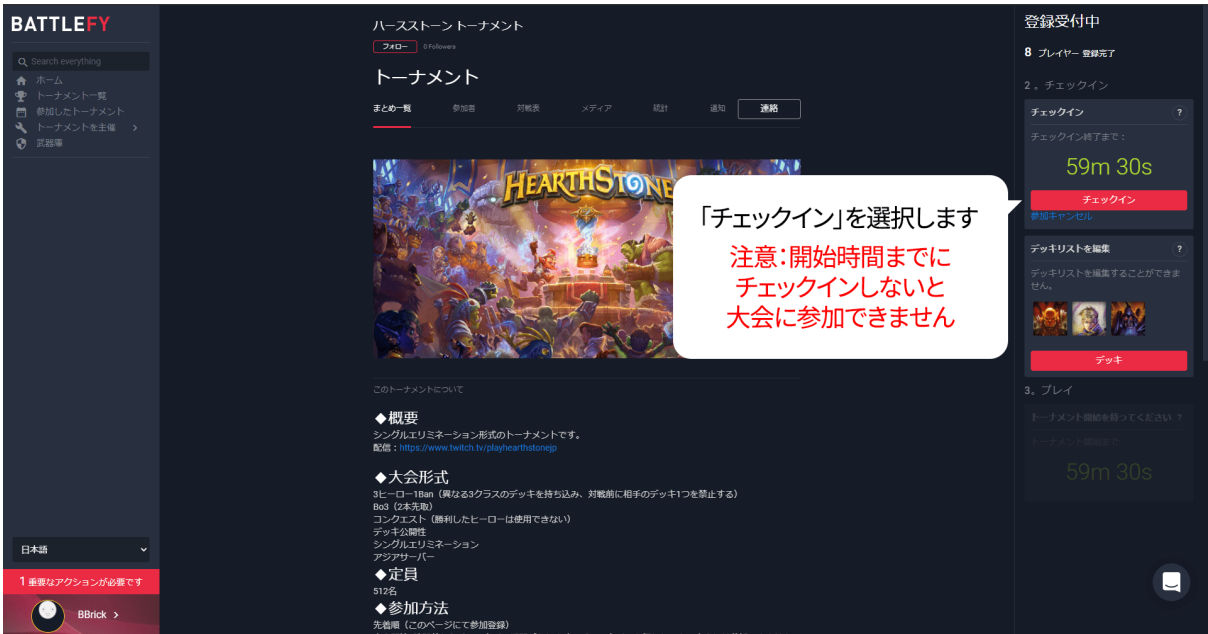

※スマートフォンの場合: 「プレイ」を選択するとチェックインボタンが表示されます。

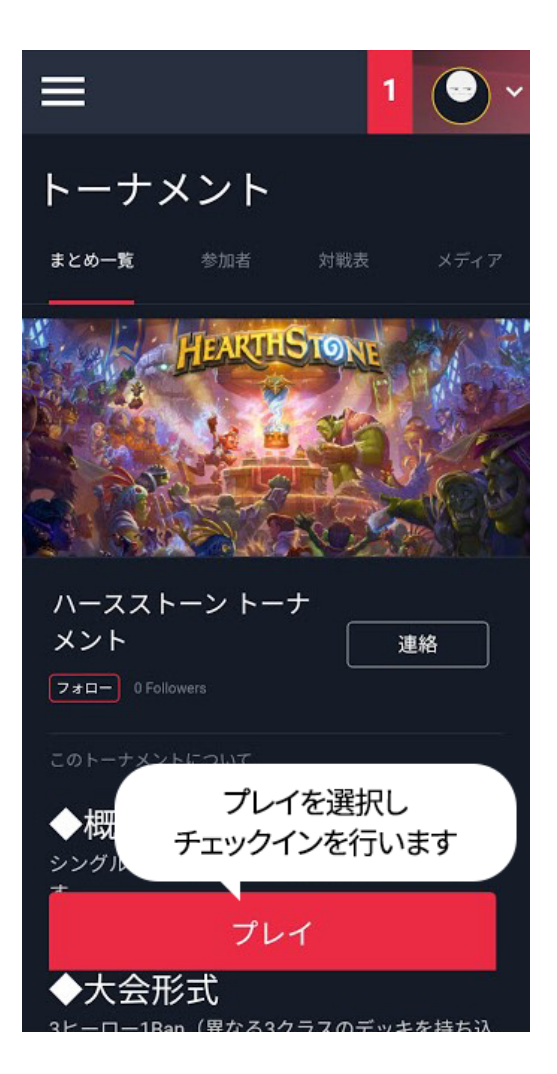

3-2. チェックインを完了したら、対戦表が開始されるまで待機します。

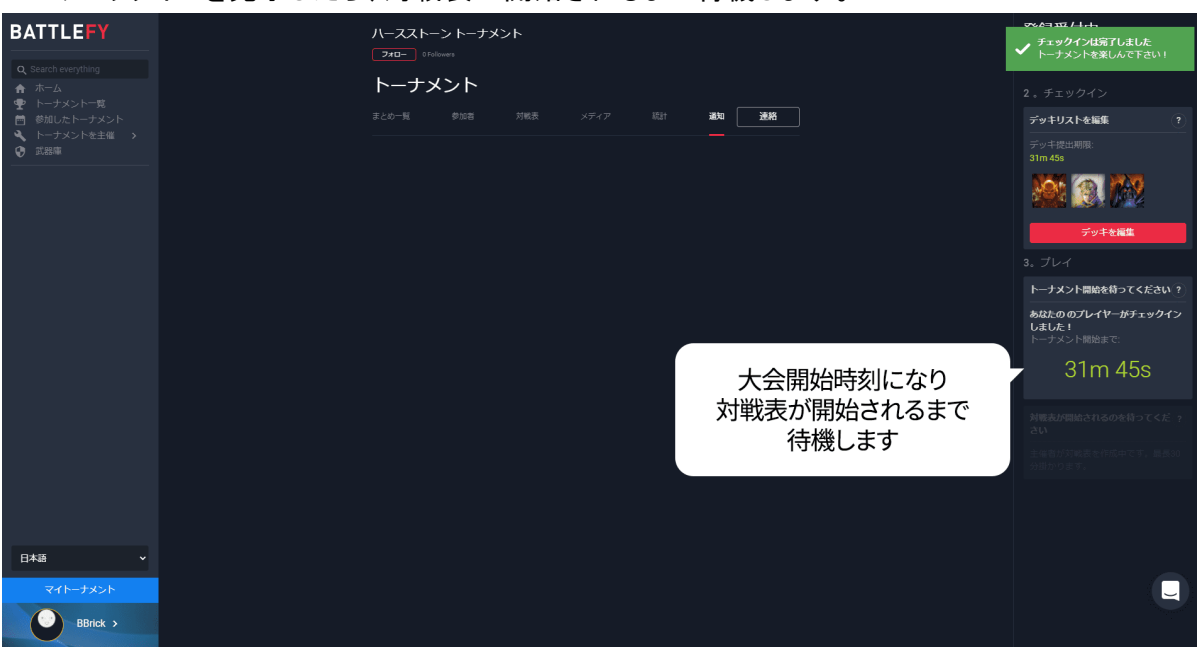

## <span id="page-6-0"></span>4.対戦ページの表示

4-1. 「マイトーナメント」を選択します。

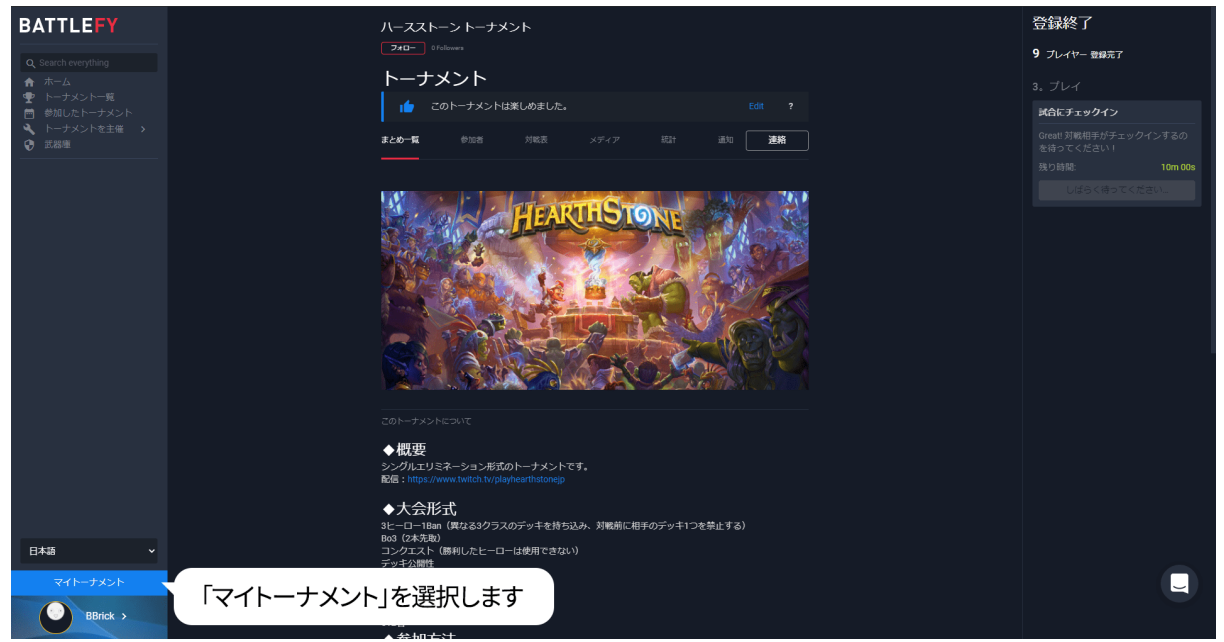

※スマートフォンの場合:

画面右上のアイコンを選択すると「マイトーナメント」ページを開くことが出来ます。「プレイ」からも 対戦ページを確認できます。

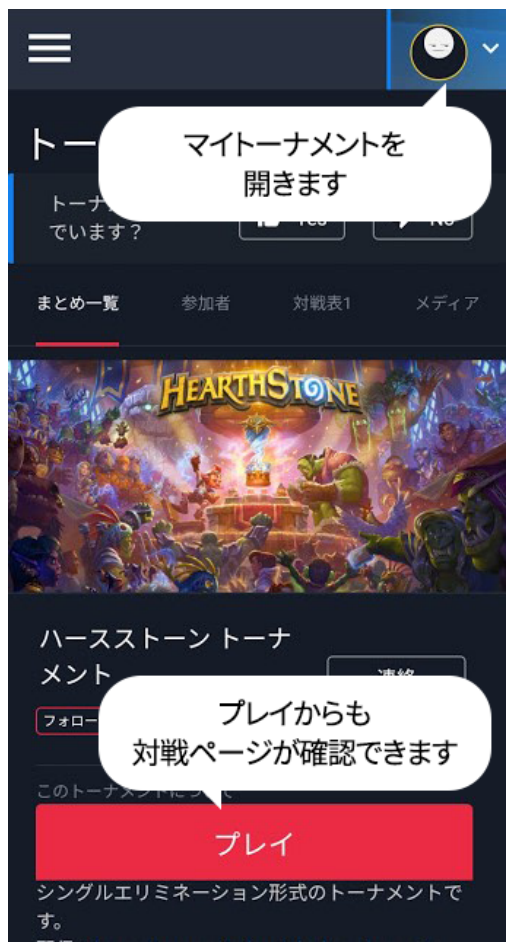

4-2. 「Go to Match」を選択すると自分の対戦ページへ移動します。

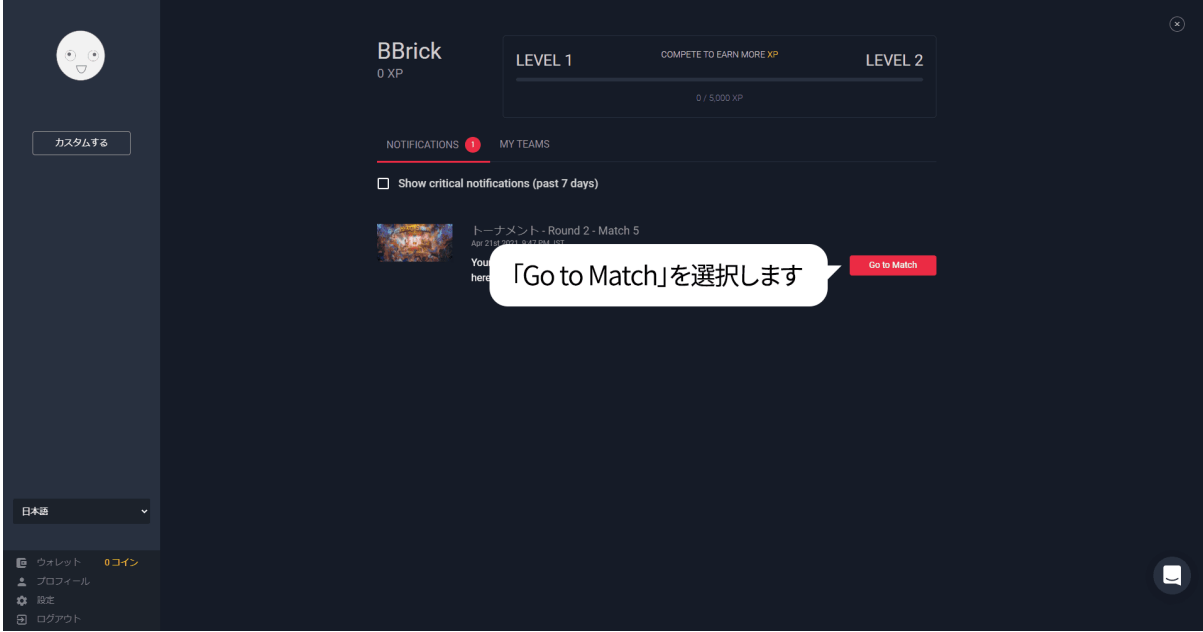

#### まだ対戦相手が決まっていない場合は、以下のように表示されます。

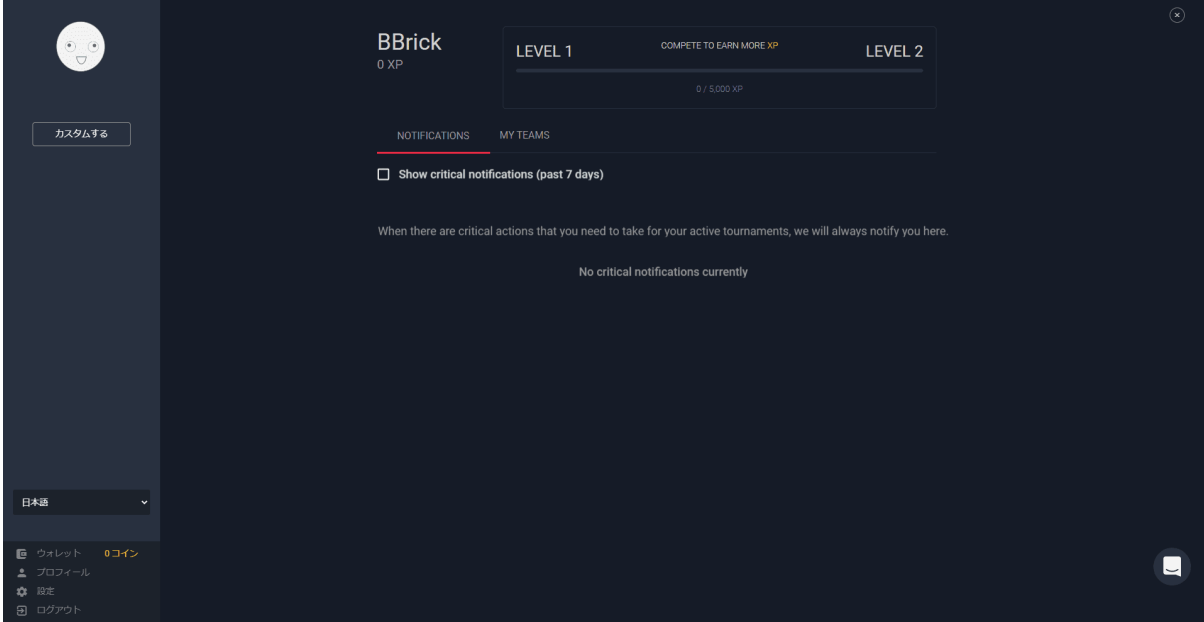

4-3. 「対戦表」から自分のバトルタグを探し、自分の対戦を選択することでも対戦ページへ移動で きます。

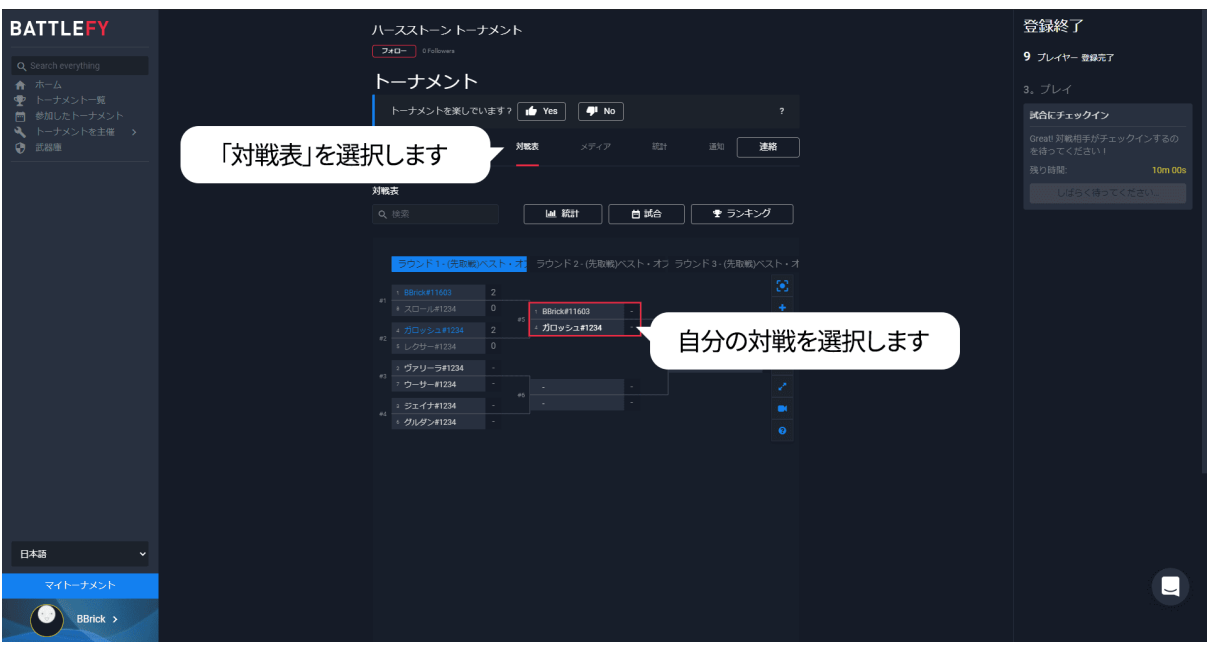

# <span id="page-9-0"></span>5.対戦開始まで(マッチチェックイン・BAN)

5-1. 対戦ページで「準備はできている!」を選択します。(=マッチチェックインをします)

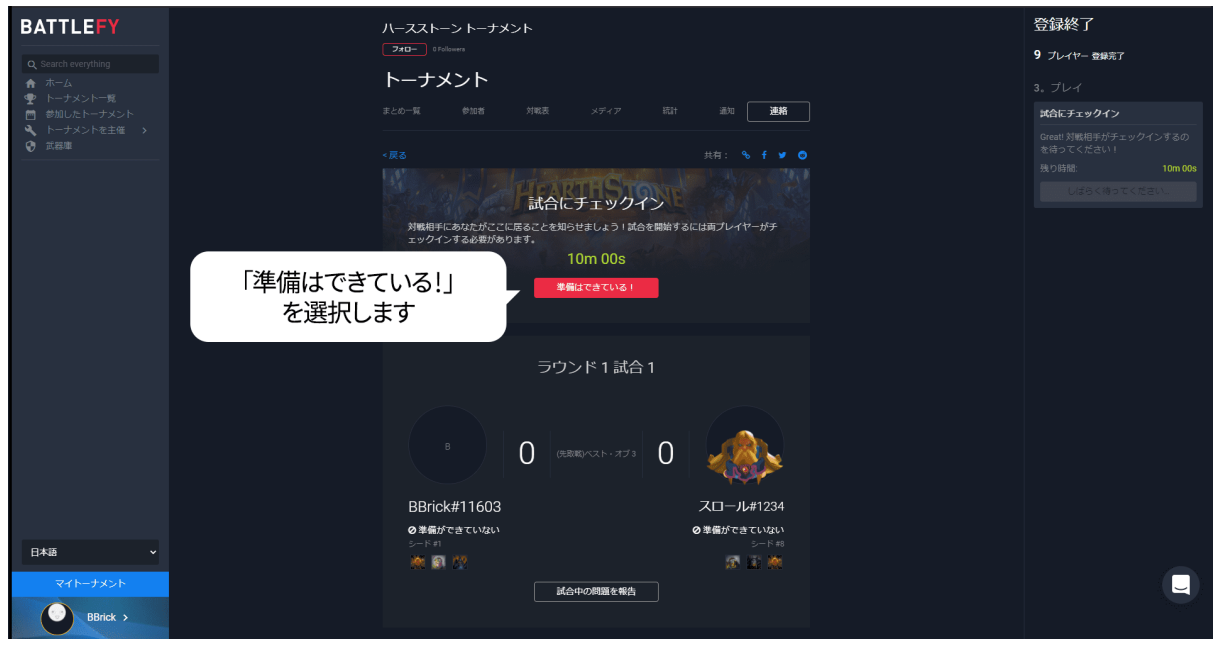

5-2. 両者チェックインしたら「OK、準備完了!」を選択します。

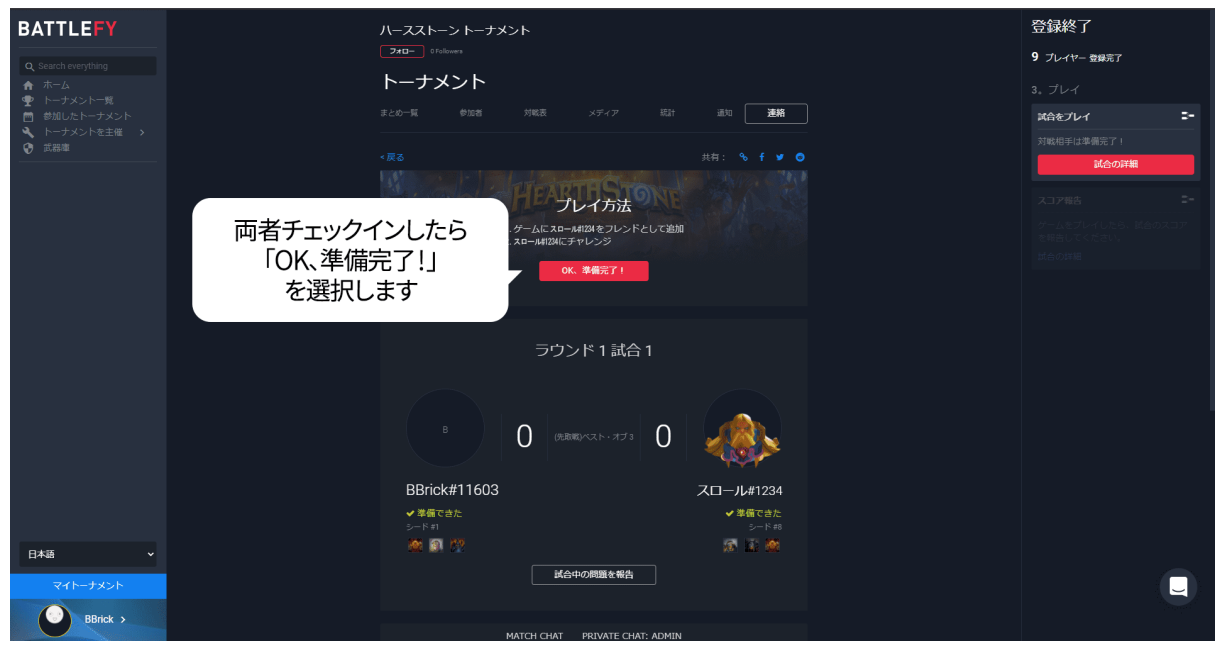

5-3. 対戦相手のデッキを確認し、禁止したいヒーローを選択し、「BAN」を選択します

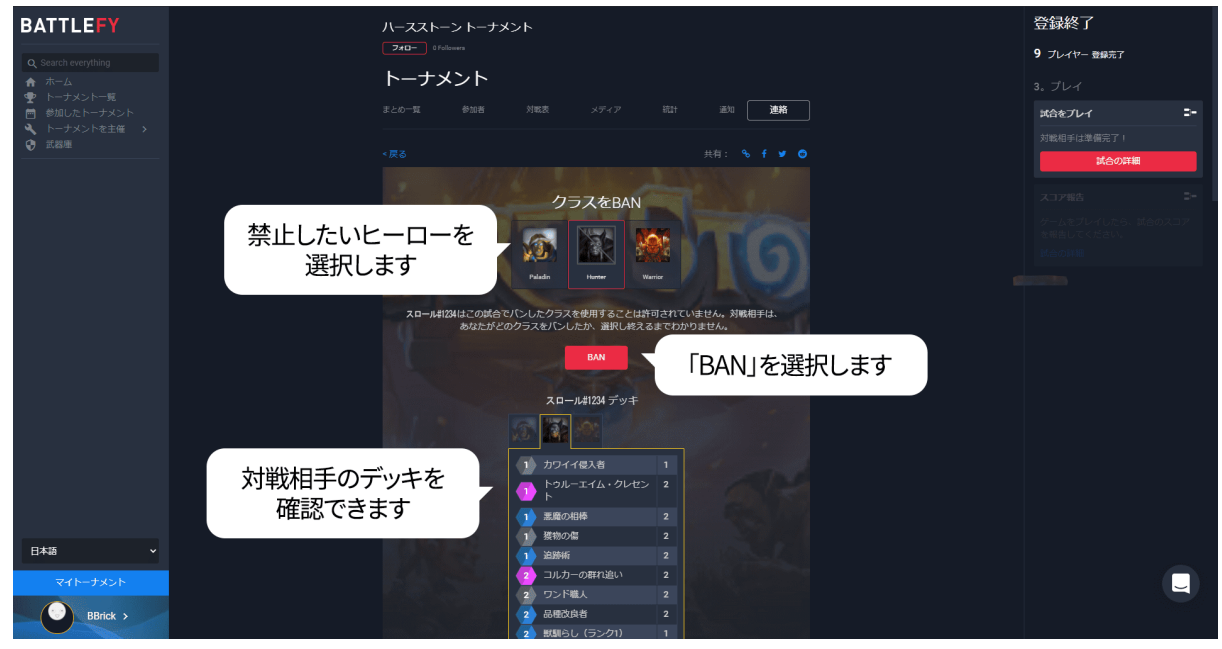

5-4. 禁止するヒーローを確認し、「確認 〇〇〇 BAN」を選択します。 ※〇〇〇には、禁止するヒーローの英語名が入ります。

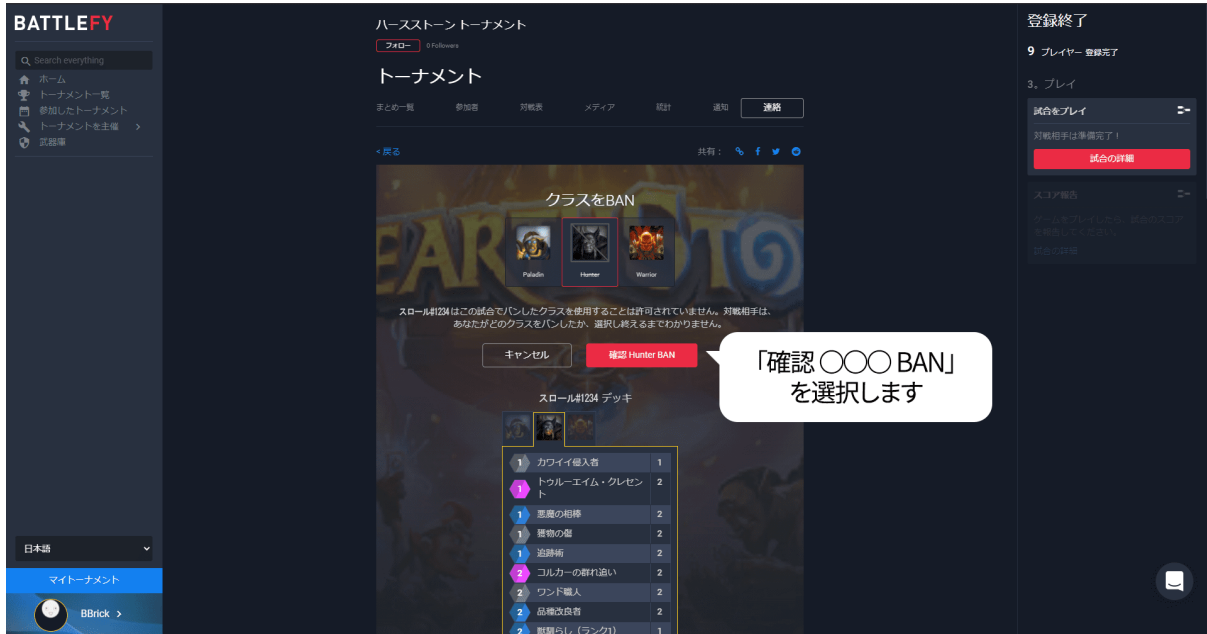

5-5. 自分の禁止されたデッキを確認し、ゲーム内でフレンド申請を行い対戦を開始します。

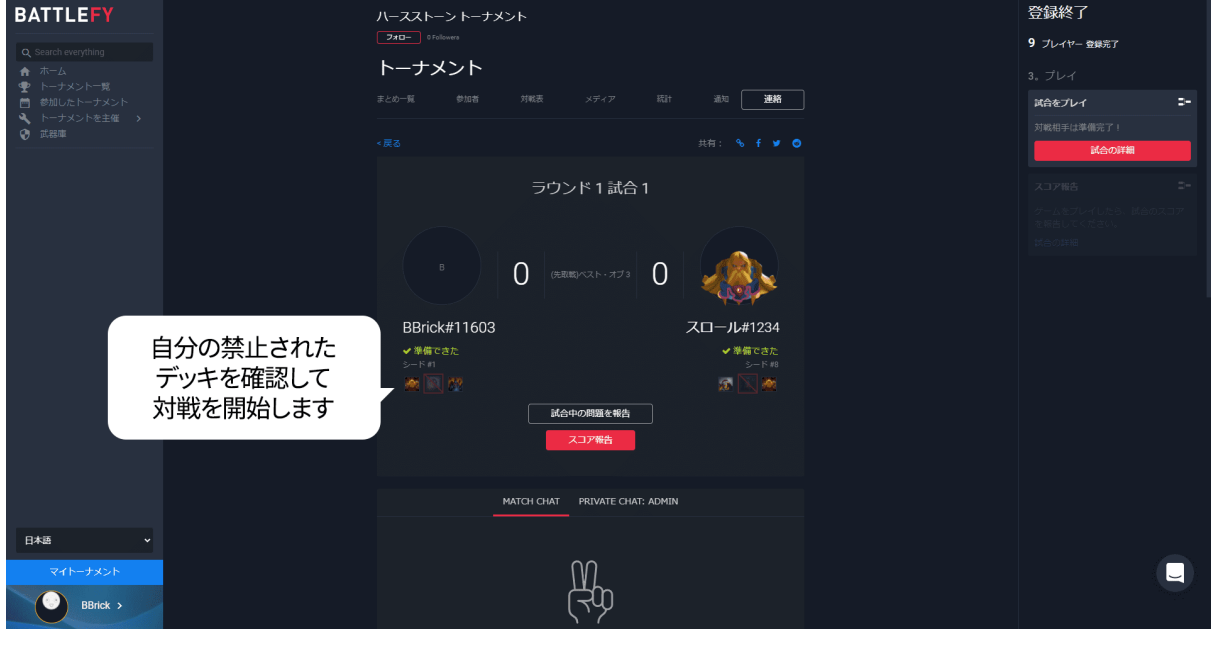

## <span id="page-11-0"></span>6.対戦結果登録

6-1. 「スコア報告」を選択します。

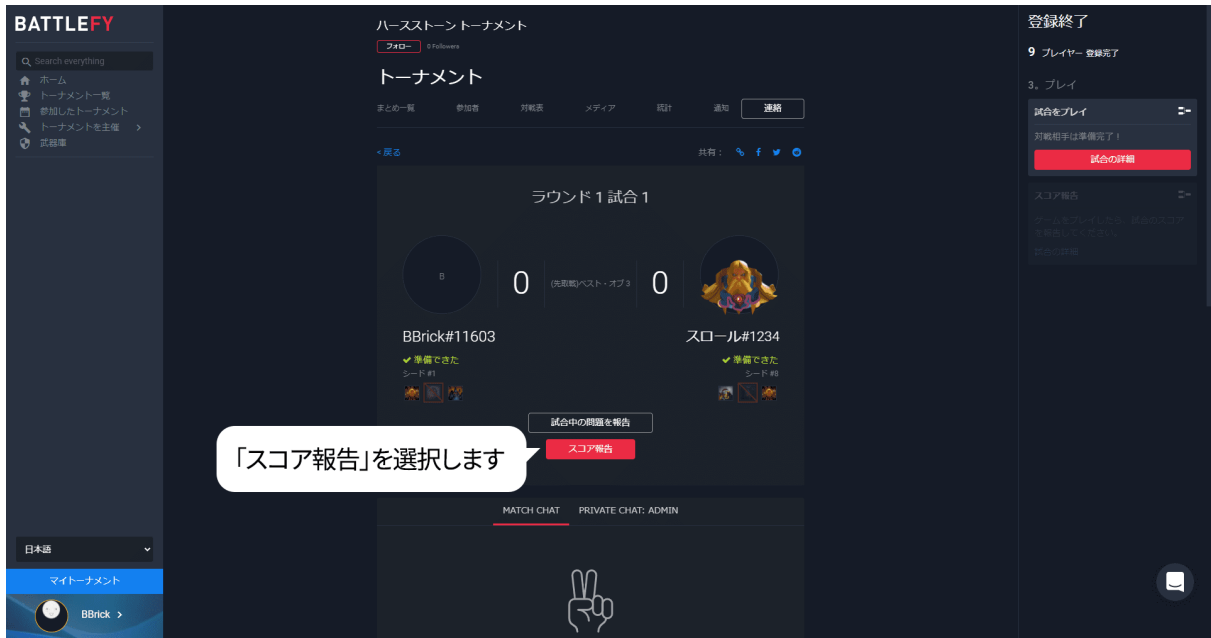

#### 6-2. 「ゲーム1スコア報告」を選択します。

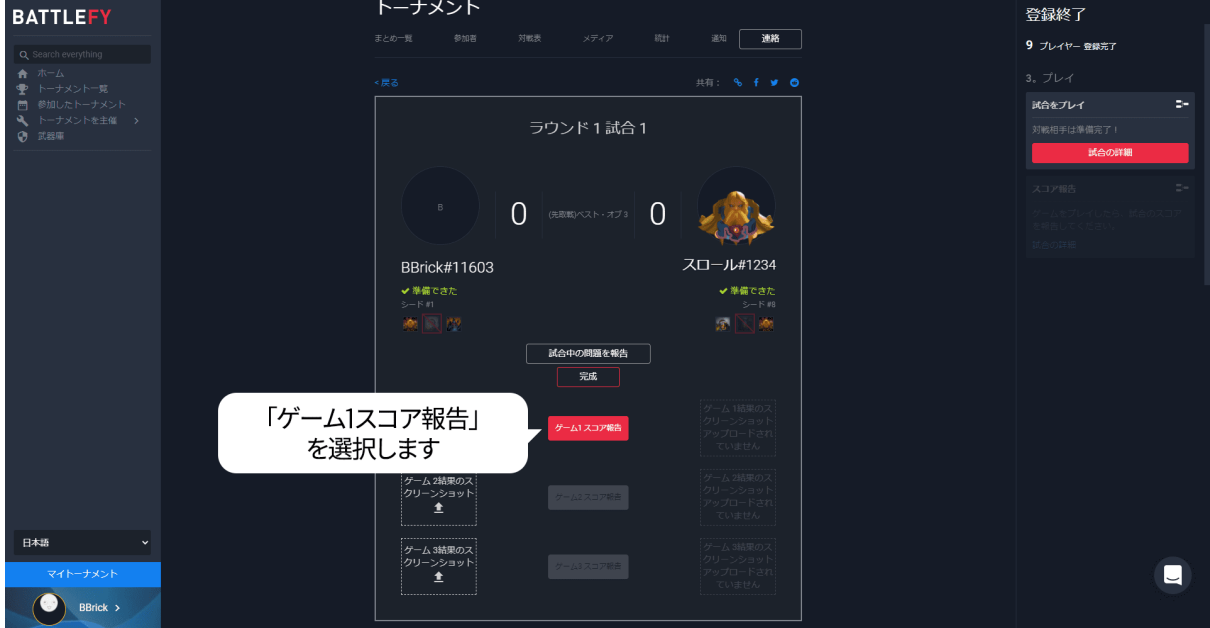

6-3. ゲーム1で、自分と対戦相手が使用したクラスを選択します。

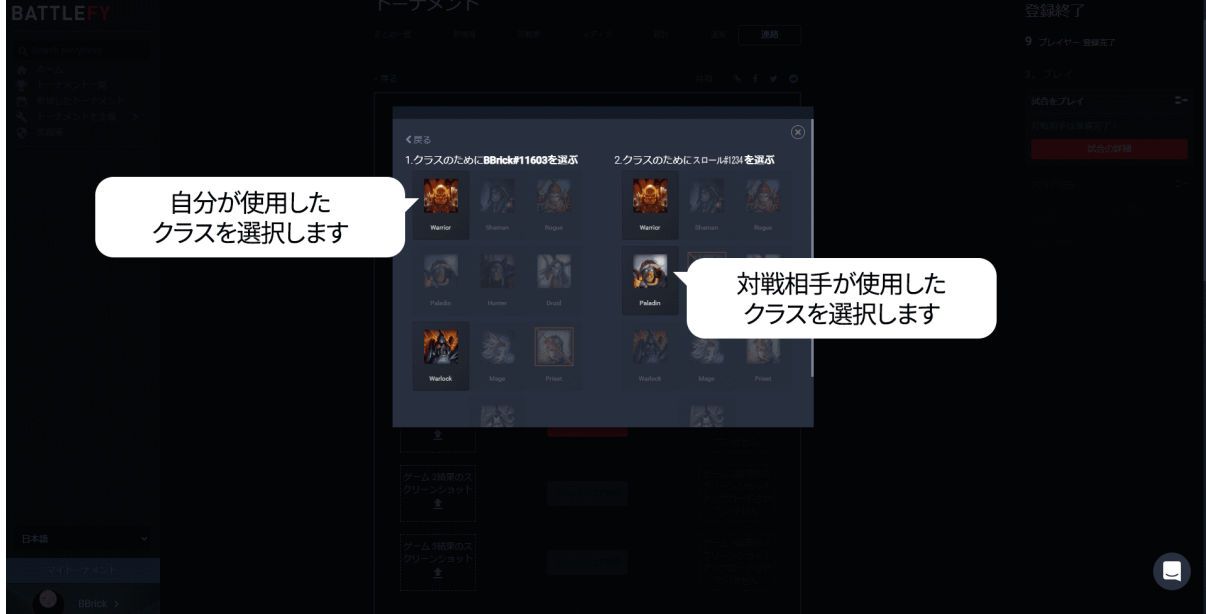

6-4. 勝利したプレイヤーを選択します。

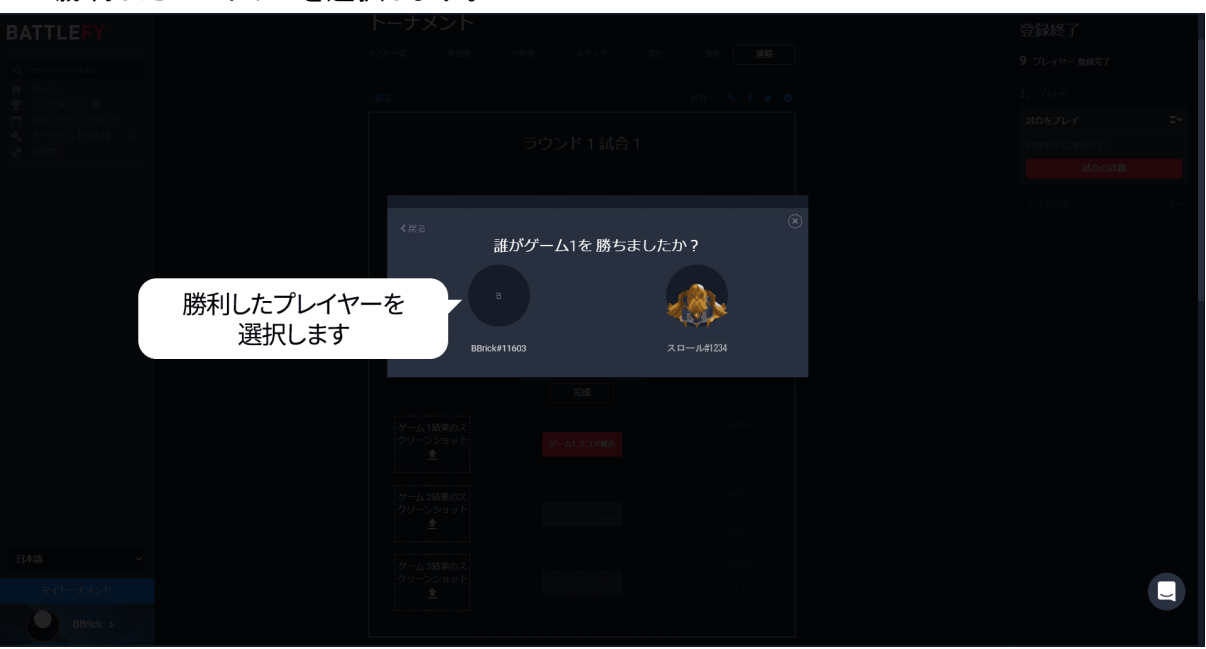

#### 6-5. ゲーム1と同様にゲーム2、3のスコアを報告します。

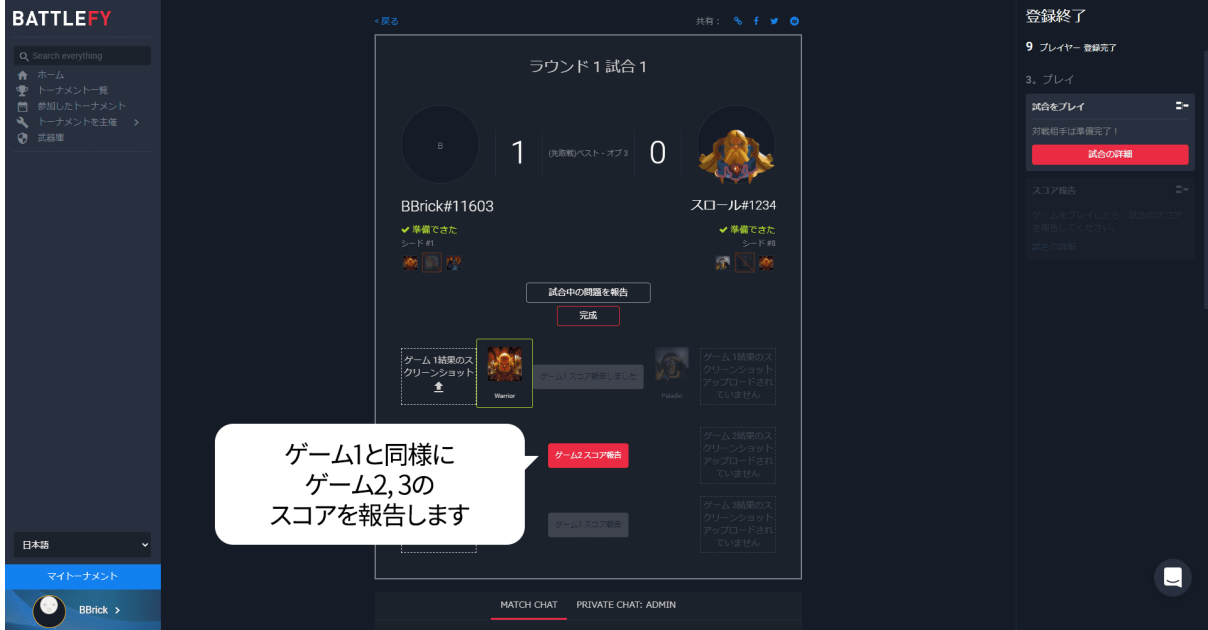

#### 6-6. スコアと勝敗が表示されます。

勝利した場合は、次の試合まで待機します。次の試合は「マイトーナメント」または「対戦表」で確 認できます。(「4.対戦ページの表示」参照)

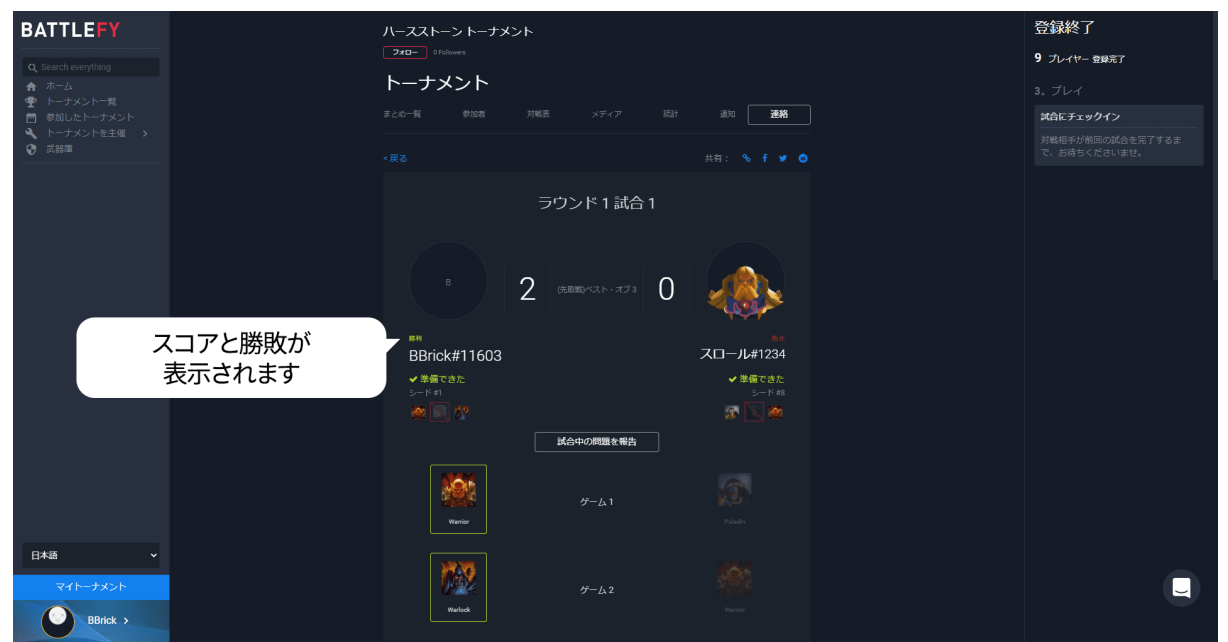

# <span id="page-13-0"></span>7.対戦中の問い合わせ

7-1. 対戦ページの「試合中の問題を報告」を選択します

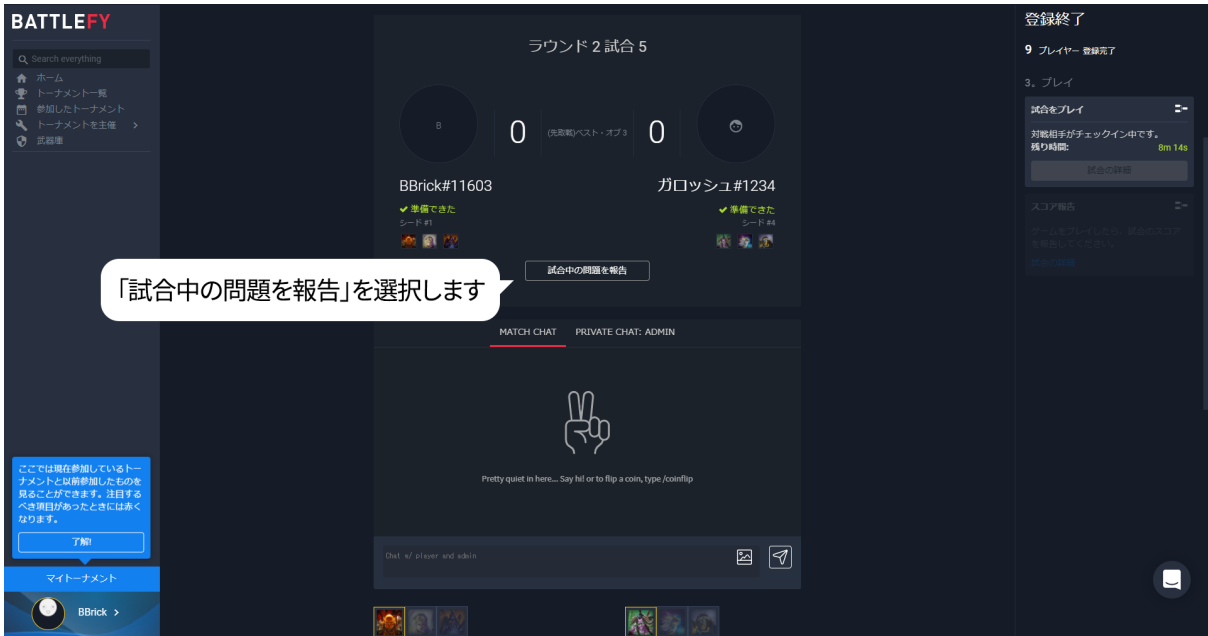

#### 7-2. 「確認」を選択します

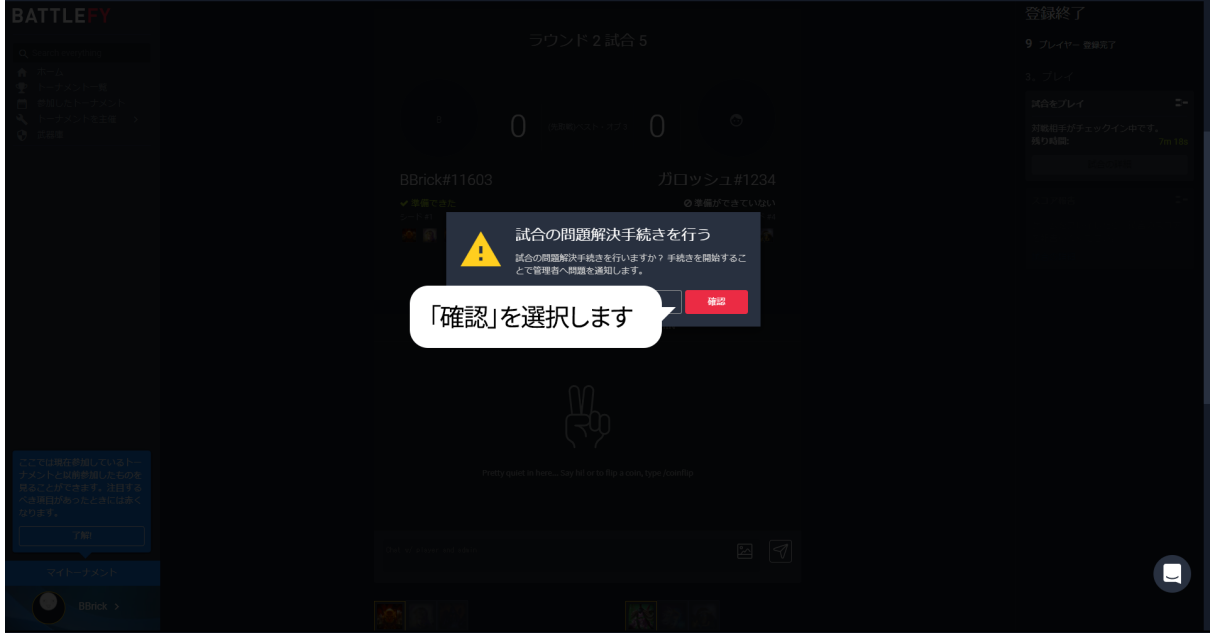

7-3.問題の内容をチャットで報告します。スタッフが順次チャットで対応します。

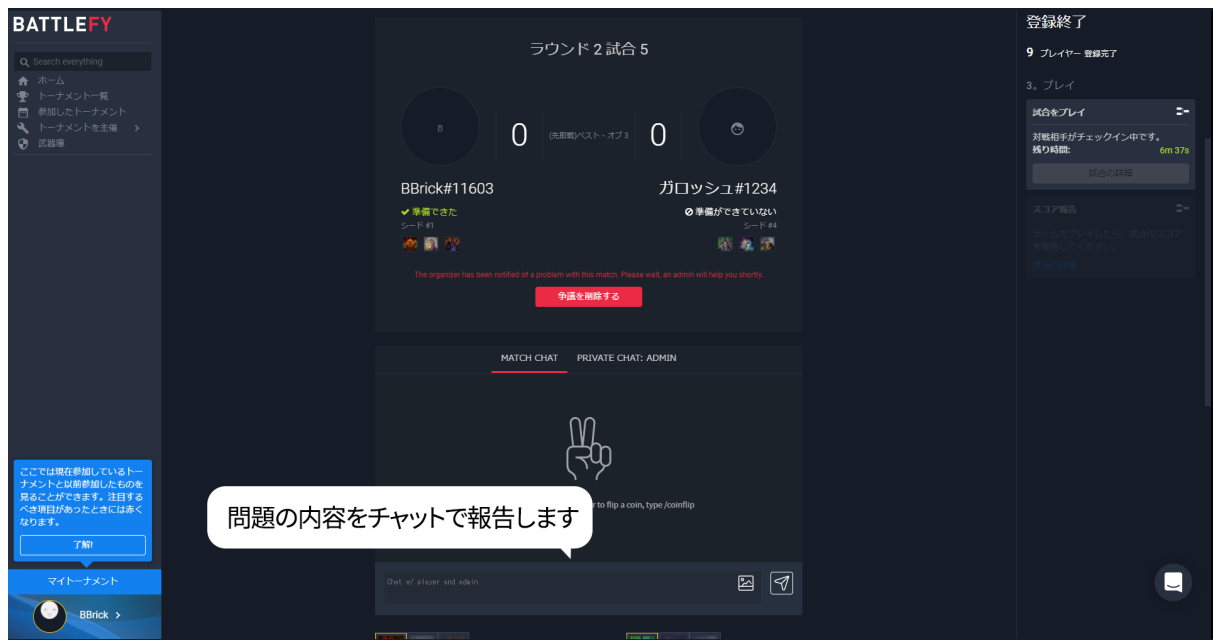